## 補遺6.解析用パソコンへの Living Image のインストール方法

○ IVIS1台につき Living Image ライセンスが5つ付属しています。必要に応じて研究室 や個人の PC にインストールすることが可能です。ライセンスの使用については、必ず管 理者に許可を得てください。 ○ IVIS 本体のパソコンにはお客様自身でソフトウェアをインストールもしくはアップデートしてはい

けません。バージョンアップをご希望の場合は、必ず弊社へお問い合わせください。

○ Living Image をアクティベーションするには、ネットワーク環境が必要です。

1. ライセンスキーを準備します。

 ライセンスキーの所在については、管理者へお問い合わせください。 (Evaluation Mode でトライアルを行う場合は不要です。)

- 2. 以下サイトへアクセスします。
	- ① 住商ファーマインターナショナル(株)の HP を検索
	- ② 「創薬研究機器・装置」をクリック

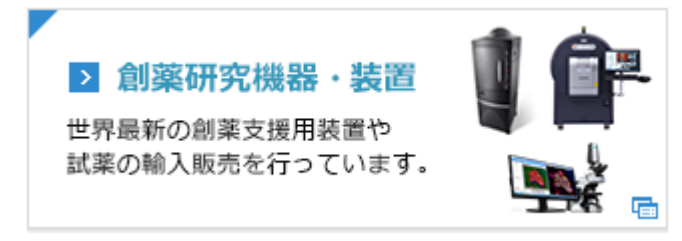

- ③ 「お問い合わせ/ユーザー登録」 を行い、ID とパスワードを入手します。
- ④ 「資料・カタログ」から、ソフトウェアダウンロードを選択します。
- 3. 4シリーズの最新版をダウンロードします(64bit か 32bit かはお使いの PC のプロパティより確認してく ださい)。
- 4. Installation & Licensing Guide (PDF) を開き、Requirements でインストールするパソコンのスペックを 確認します。
- 5. インストーラーを解凍し、デスクトップに置きます。
- 6.インストーラーを起動します。
	- ※ 管理者権限にて実行してください。
	- ※ Mac をお使いの方は、予めセキュリティとプライバシーより、ダウンロードしたアプリケーションの実 行許可を選択してください
- 6.ウィザードが立ち上がりますので、指示に従って進みます。
	- ※ Choose Install Set... では、Data Acquisition Module のチェックを入れないでください。

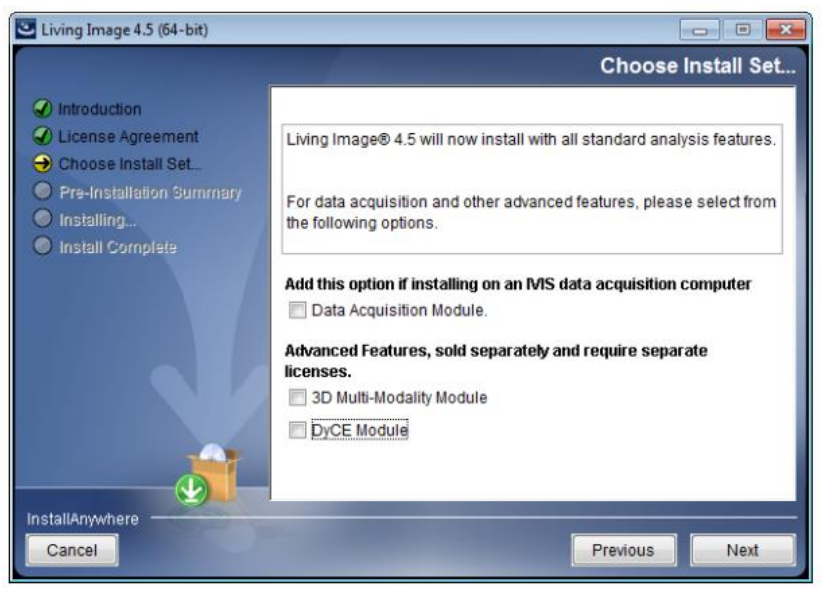

## $<$ NOTE $>$

 3D Multi-Modality Module 及び、DyCE Module はオプション機能になります。Living Image とは別の ライセンスキーが要求されますので、ご注意ください。

SpectrumCT の CT 画像及び、IVIS の 3D 画像を u CT. MRI などの画像と重ね合わせて処理するた めには 3D Multi-Modality Module が必要となります。別途ライセンスキーをご準備ください。また、3D マルチモダリティ解析に際して必要スペックを満たす必要があります。詳しくはダウンロードサイトのユ ーザーガイドからご確認下さい。

誤ってこれらの機能にチェックを入れてしまった場合は、Living Image を一旦アンインストールして、 再度インストールしなおしてください。

7.Activate License をクリックし、ライセンスキーを入力します。 Evaluation Mode を使用する場合は、"Evaluation"をクリックします。

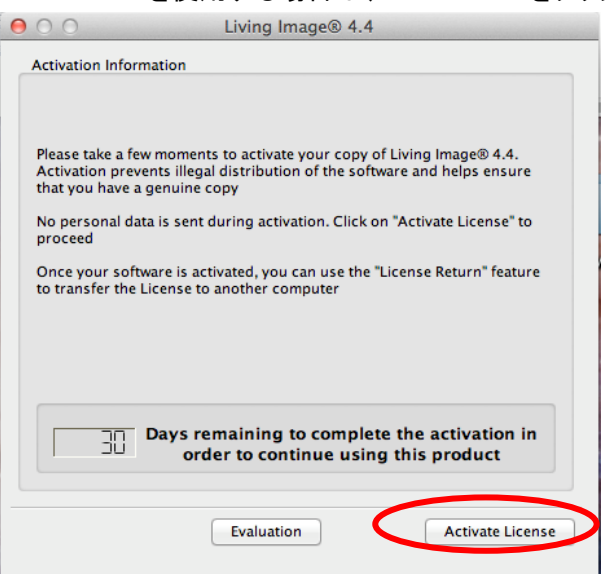

Living Image 4.7 日本語マニュアル SpectrumCT 用

## 補遺7.Living Image ライセンスの返却

Living Image をインストールした PC を破棄する際や、別の PC へ Living Image をインストー ルしたい場合は、アンインストールする前に一旦ライセンスを返却する必要があります。 返却を忘れて破棄してしまった場合は、ライセンスが失われてしまいますのでご注意ください。

この操作はネットワーク環境が必要です。

1.Help から License Information... を開きます。

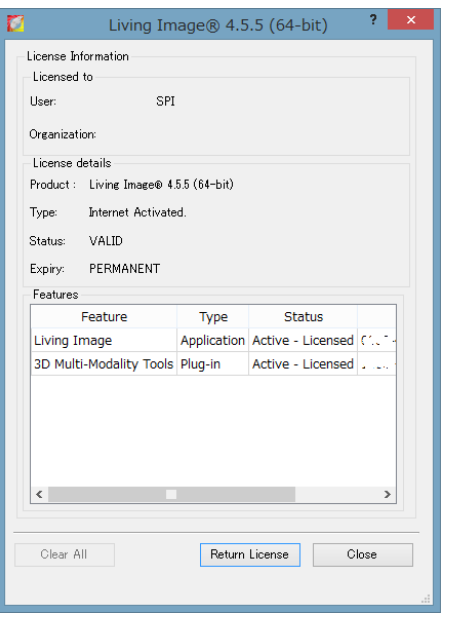

- 2.Return License ボタンをクリックします。
- 3.ソフトウェアを閉じ、再度開いてみます。 → 開けなくなっていることを確認します。
- 4.必要に応じてソフトウェアのアンインストールを実行します。 Living Image のフォルダ内にアンインストーラーが入っています。

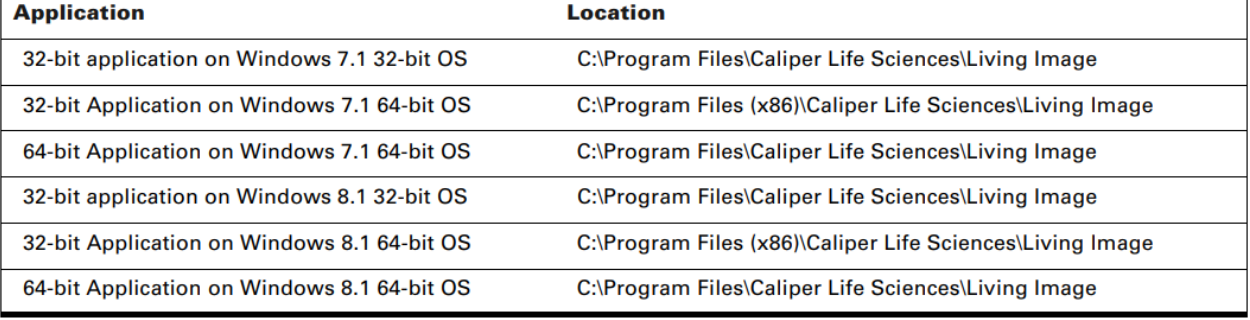